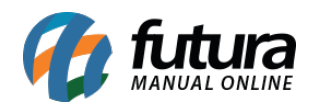

Através do sistema *Futura Server* é possível emitir Notas Fiscais de Devolução de Venda.

Para isso é necessário realizar as seguintes configurações:

# **1° Passo – Configuração Tipo de Pedido**

### **Caminho:** Configurações>Tipo de Pedido

Para efetuar esta emissão é necessário ter um tipo de pedido para emissão da Nfe de devolução configurado de acordo com o exemplo abaixo:

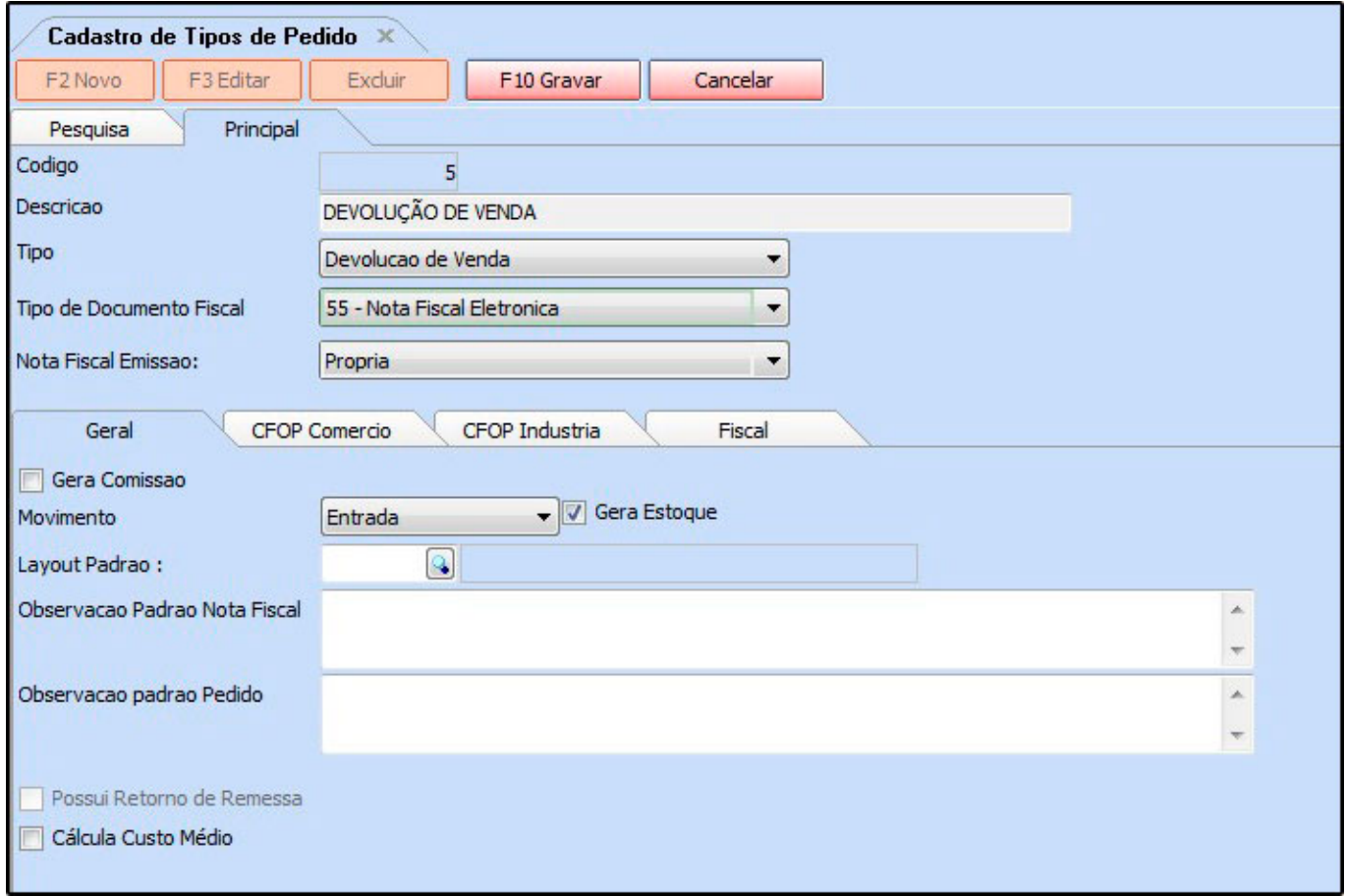

*Descrição:* Insira uma descrição para o tipo de pedido que esta sendo cadastrado;

*Tipo:* Neste campo informe o tipo *Devolução de Venda*;

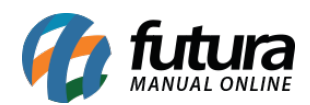

*Tipo de Documento Fiscal:* Neste campo deve-se preencher o tipo de documento utilizado para operação necessária, neste caso: **55–Nota Fiscal Eletrônica.**

*Nota Fiscal Emissão:* Neste campo deve-se preencher a opção *Própria*, pois a Nf-e emitida será da própria empresa;

# **2° Passo – Emitir o Pedido de Devolução de Venda**

### **Caminho:** Vendas>Devolução

Acesse o caminho indicado acima e clique em *F2 Novo.*

O sistema irá questionar se a devolução será a partir de um pedido de venda ou a digitação manual, caso tenha um pedido de venda para esta devolução basta indicá-lo, caso contrário selecione a opção *2 – Digitação Manual*, conforme o exemplo abaixo:

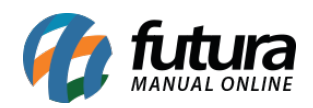

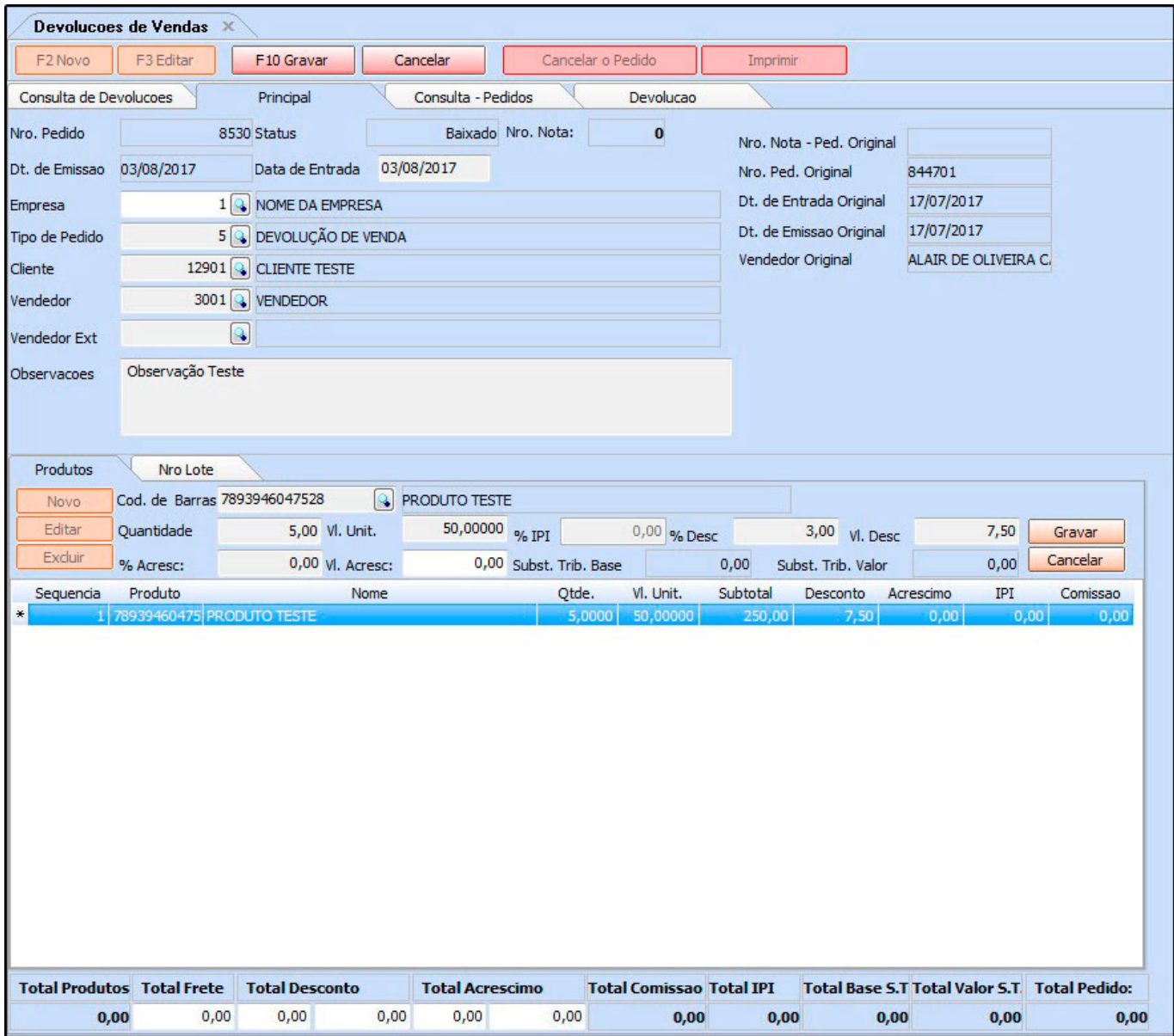

*Empresa***:** Informe a empresa padrão pela qual o pedido de devolução será gerado;

*Tipo de Pedido***:** O tipo de pedido sempre será **"Devolução de Venda",** de acordo com a configuração inicial;

*Cliente***:** Indique o cliente pelo qual está sendo emitida a devolução;

*Vendedor***:** Se houver um vendedor relacionado com a venda, indique-o neste campo;

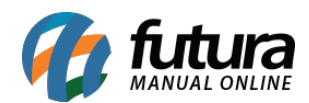

*Vendedor Ext***:** Indique um vendedor externo, caso seja necessário;

*Observações***:** Neste campo é possível informar o motivo da troca, ou outras observações;

### **Aba Produtos**

**Produtos:** Através desta aba indique os produtos que serão devolvidos e suas respectivas **quantidades**. Após esse procedimento, grave a aba **Produtos** e clique em *F10 Gravar*.

**OBS**: Vale lembrar que ao utilizar a opção de *Digitação Manual*, os itens entrarão em estoque mesmo sem um pedido referenciado.

### **3° Passo – Emitir a Danfe de Devolução de Venda**

**Obs:** É necessário sempre confirmar junto a contabilidade quais os impostos e CST que deverão constar nesta devolução.

#### **Caminho:** Fiscal>Nfe-Cadastro>Nf-e-Digitação

Acesse o caminho indicado acima e clique em *F2 Novo.*

O sistema irá questionar se a emissão será a partir de um pedido, XML, ECF ou Digitação Manual.

Como já foi cadastrado um pedido de devolução posteriormente, deve-se escolher a opção *2 – Importar do Pedido*.

Em seguida o sistema vai questionar qual o tipo de pedido refere-se esta emissão, selecione a opção *3-Devolução de Venda*.

Encontre o pedido de devolução que foi feito, aperte *Enter* e a seguinte tela será aberta:

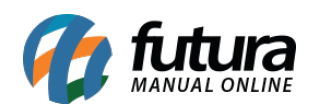

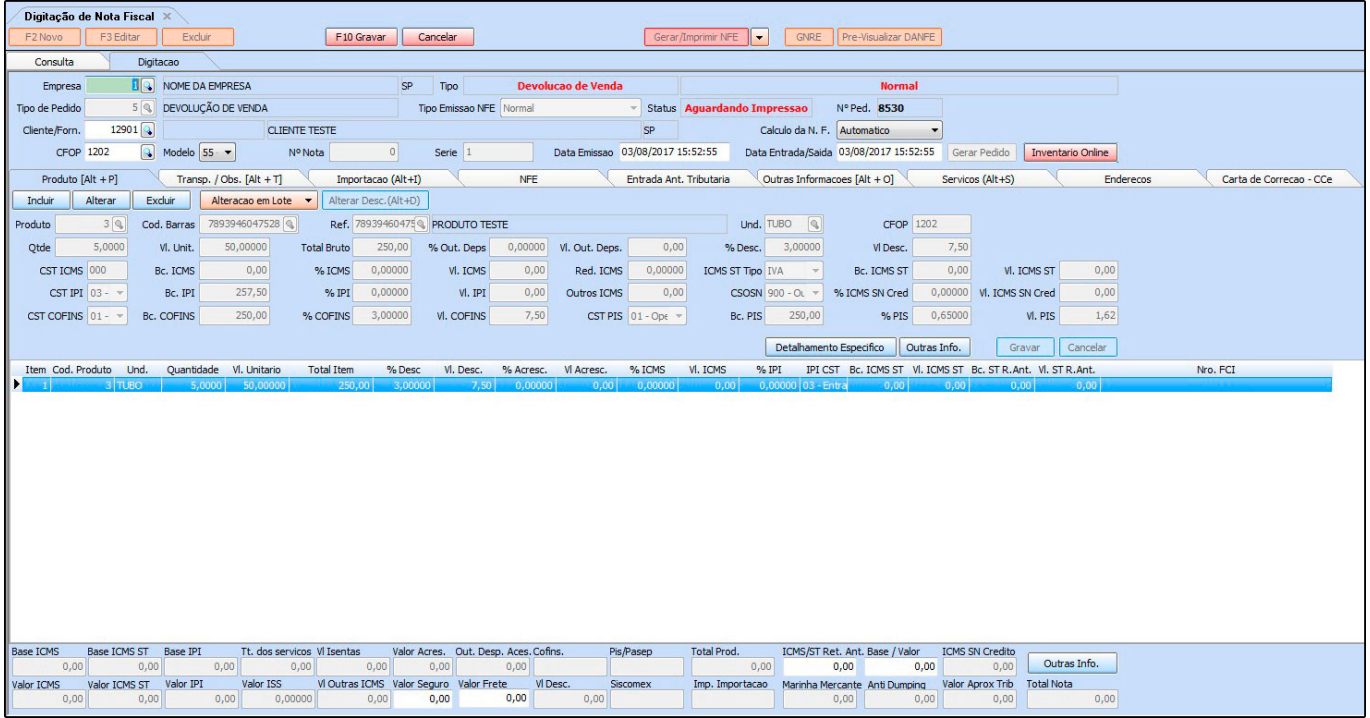

Caso haja alguma configuração necessária a ser feita antes da emissão, registre nesta tela.

Após o preenchimento e conferência de todas as abas clique em *F10 Gravar* e em seguida no botão *Gerar/Imprimir NFE*